## iOS: iPhone

This article will assist you in setting up your iPhone with your Hosted Email mailbox. Screenshots may differ based on which version of iOS you have installed on your device. We recommend running the latest version of iOS. This will ensure your phone has the latest features and security patches.

- On the home screen, tap the **Settings** icon.
- Within Settings, search for Mail then select the Mail app
- Once you open the Mail app, select "Mail Accounts"

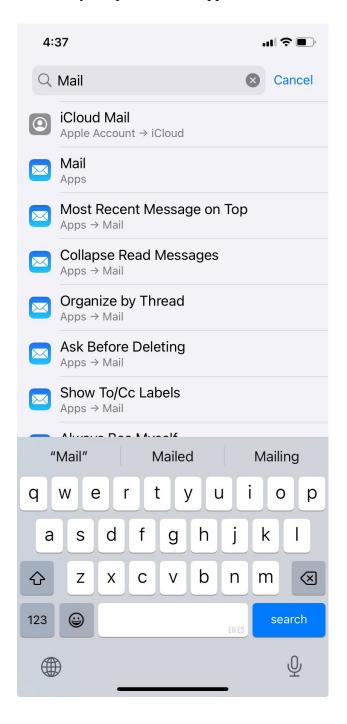

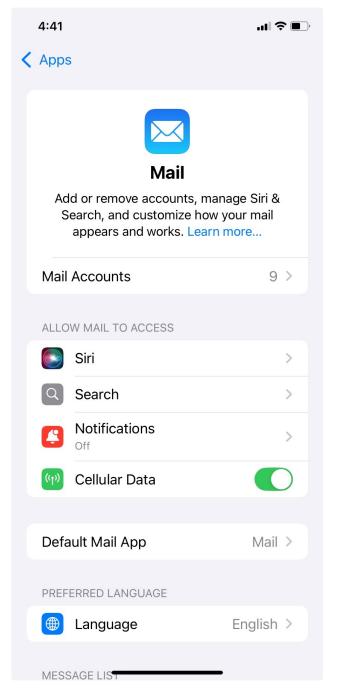

### Tap Add Account

| ●●●●● AT&T 4G   | 5:50 PM  |      |   |
|-----------------|----------|------|---|
| <b>✓</b> Mail   | Accounts |      |   |
| ACCOUNTS        |          |      |   |
| Account<br>Mail |          |      | > |
| Add Account     |          |      | > |
|                 |          |      |   |
| Fetch New Data  |          | Push | > |
|                 |          |      |   |
|                 |          |      |   |
|                 |          |      |   |
|                 |          |      |   |
|                 |          |      |   |
|                 |          |      |   |
|                 |          |      |   |
|                 |          |      |   |

Tap Other, at the bottom

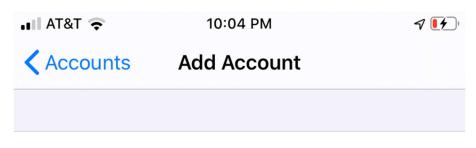

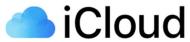

# Microsoft Exchange

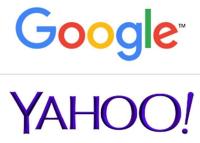

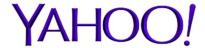

Aol.

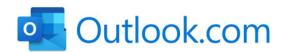

Other

Tap Add Mail Account

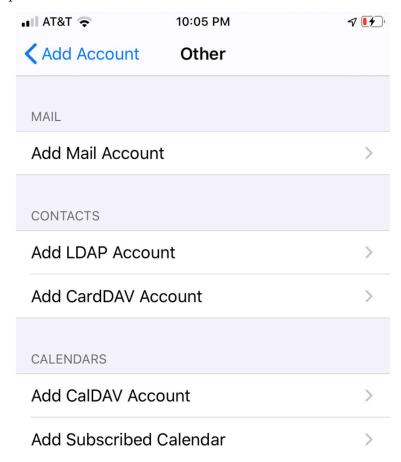

The next screen will ask for basic account information:

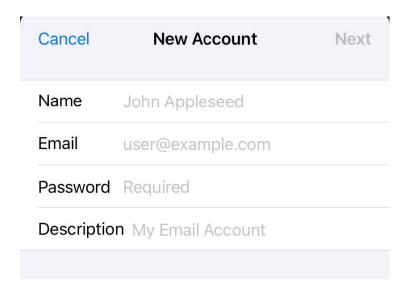

When you are done entering information tap Next

#### Make sure **IMAP** is selected

Enter the following server details:

Name: Your first and last name Email: example@spectrum.co

**Description:** Should already be prefilled from last section

Password: Your mailbox password

#### **Incoming Server Settings**

Host Name: secure.emailsrvr.com User Name: example@spectrum.co Password: Your mailbox password

#### **Outgoing Server Settings**

Host Name: secure.emailsrvr.com User Name: example@spectrum.co Password: Your mailbox password

**Note:** Even though it says optional, they are **NOT** optional. If you skip these fields, you will **NOT** be able to send out email.

#### Tap Next

Select the desired settings and tap Save

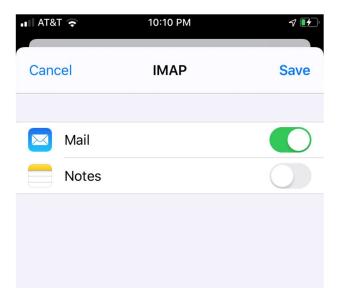

Next, we are configuring your iPhone to sync your various IMAP folders and prevent duplicate folders from showing up. We call this Folder Mapping; below are the steps to do so.

- 1. Within the Mail settings window, select the account that you just added.
- 2. Tap Account Settings

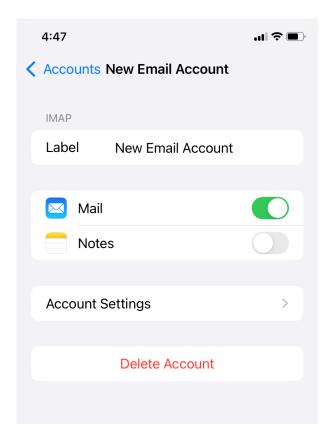

3. Within the account settings, select **Advanced** at the bottom

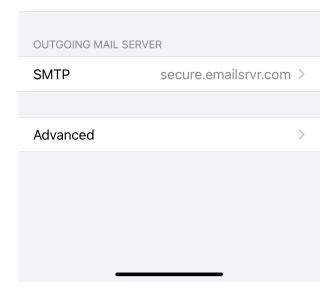

#### 4. Under MAILBOX BEHAVIORS, select Sent Mailbox

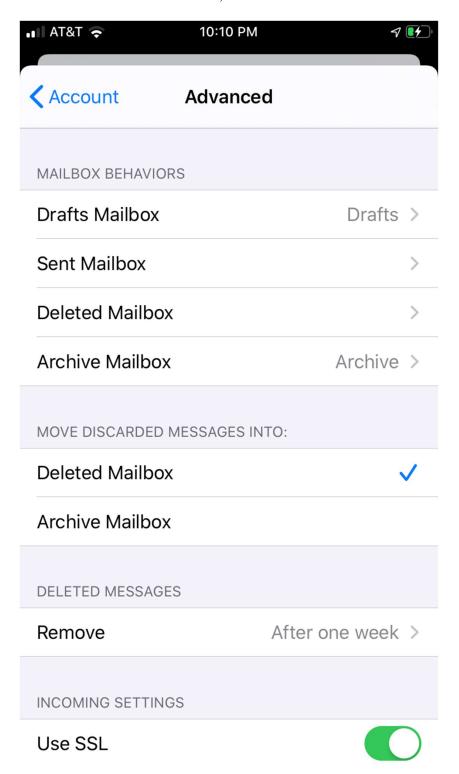

5. Select the appropriate folder under **ON THE SERVER**.

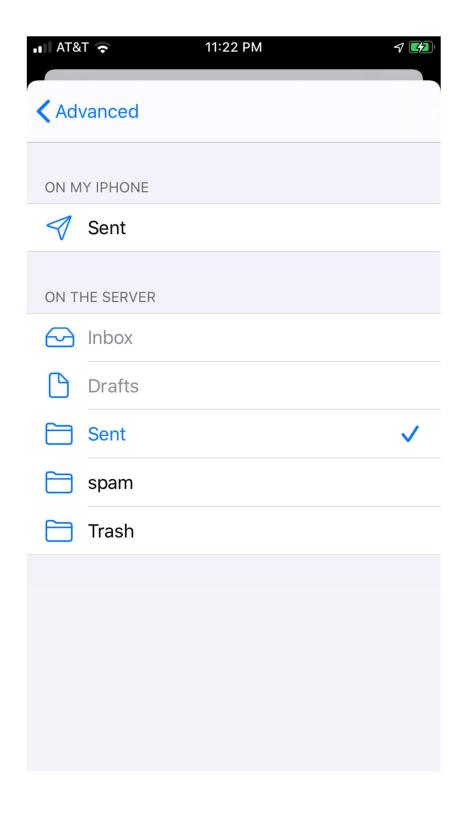

- 6. Now repeat the previous step for **Deleted Mailbox**. Ignore the **Archive Mailbox**, it won't be used.
- 7. Last step! Make sure **Deleted Mailbox** is selected under **MOVE DISCARDED MESSAGES INTO**. This will ensure deleted messages go to the Deleted Mailbox folder.
- 8. **Now you're done!** Go back to the home screen and launch the Mail app. Your email should appear within a few minutes, depending on the amount of items to sync.

**Note:** If you have a large mailbox, it may take several minutes before email appears. Please wait at least 15 minutes before troubleshooting.

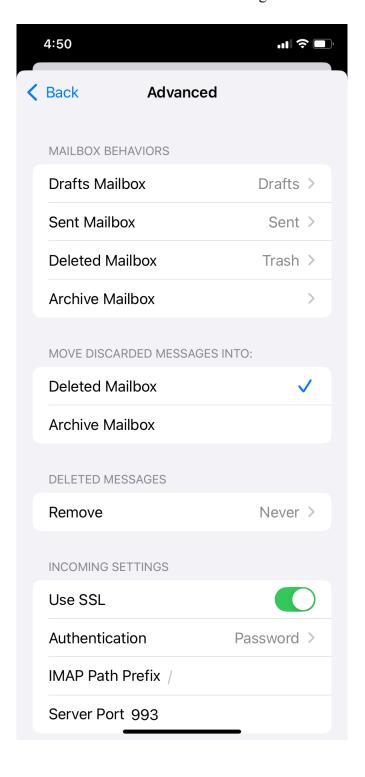